## **4.5.4.1. Мобильные устройства**

**В статье описывается справочник «Мобильные устройства» для хранения информации о мобильных устройствах агентов, работающих в мобильном приложении «Агент Плюс: Мобильная торговля» и загружающих данные в конфигурацию «Агент Плюс: Управление дистрибуцией».**

Информация о мобильных устройствах Агентов, работающих в мобильном приложении **«Агент Плюс: Мобильная торговля» (МТ)** отображается в справочнике **«Мобильные устройства» (МУ)** в конфигурации **«Агент Плюс: Управление дистрибуцией» (УД)**, и может быть полезной [Администратору](https://agentplus.tech/pages/viewpage.action?pageId=47645148) в случае возникновения проблем, например, с загрузкой данных.

Чтобы открыть справочник **«Мобильные устройства»**, нажмите в правой панели меню раздел **«Обмен с мобильными устройствами» «Служебные справочники»**.

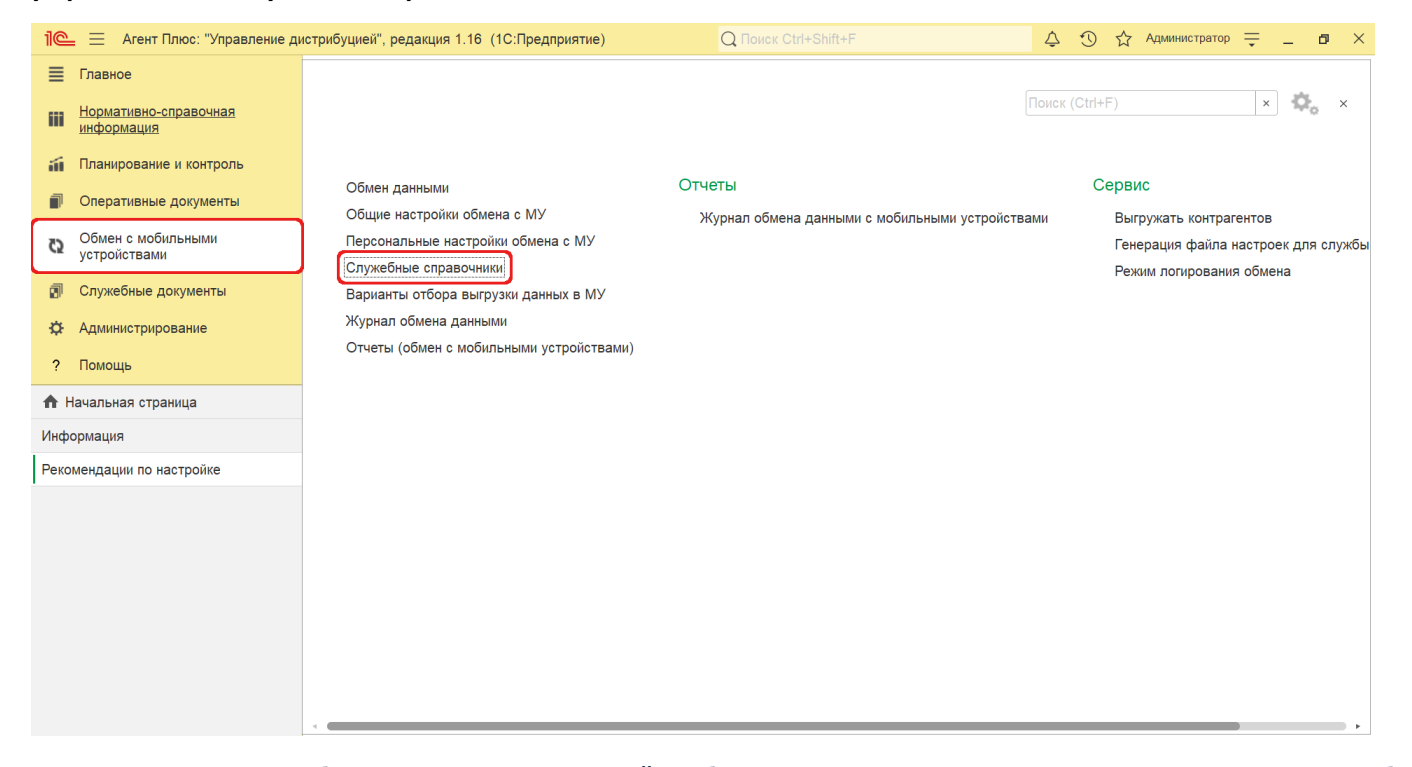

Откроется раздел **«Служебные справочники и настройки обмена с МУ»**, где в списке справочников нажмите ссылку **«Моб ильные устройства»**.

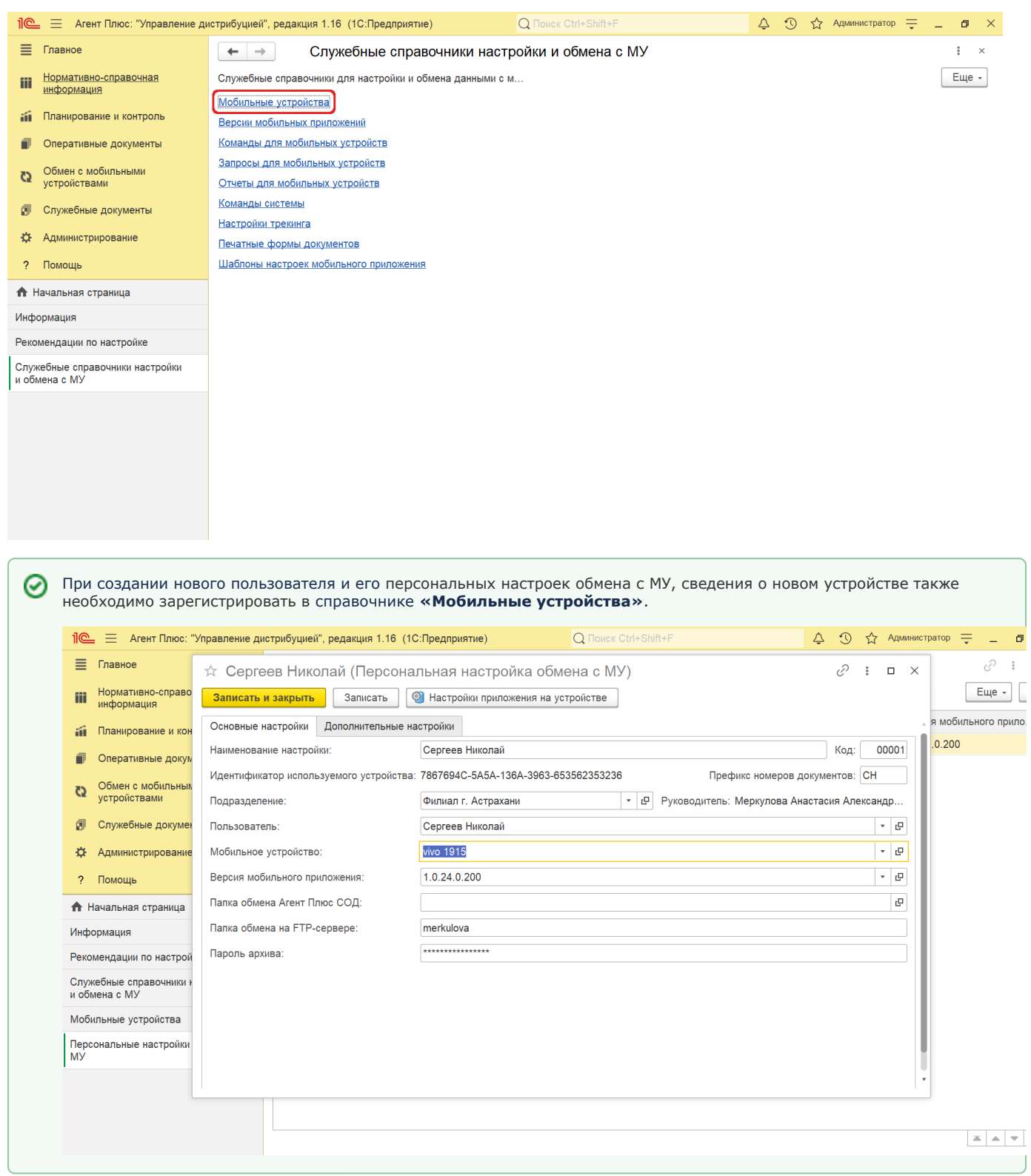

## **Внешний вид**

В верхней части окна справочника **«Мобильные устройства»** находятся системные кнопки управления, ниже отображается табличная часть с колонками:

- **«Наименование»**
- **«Идентификатор»**
- **«Номер лицензии»**

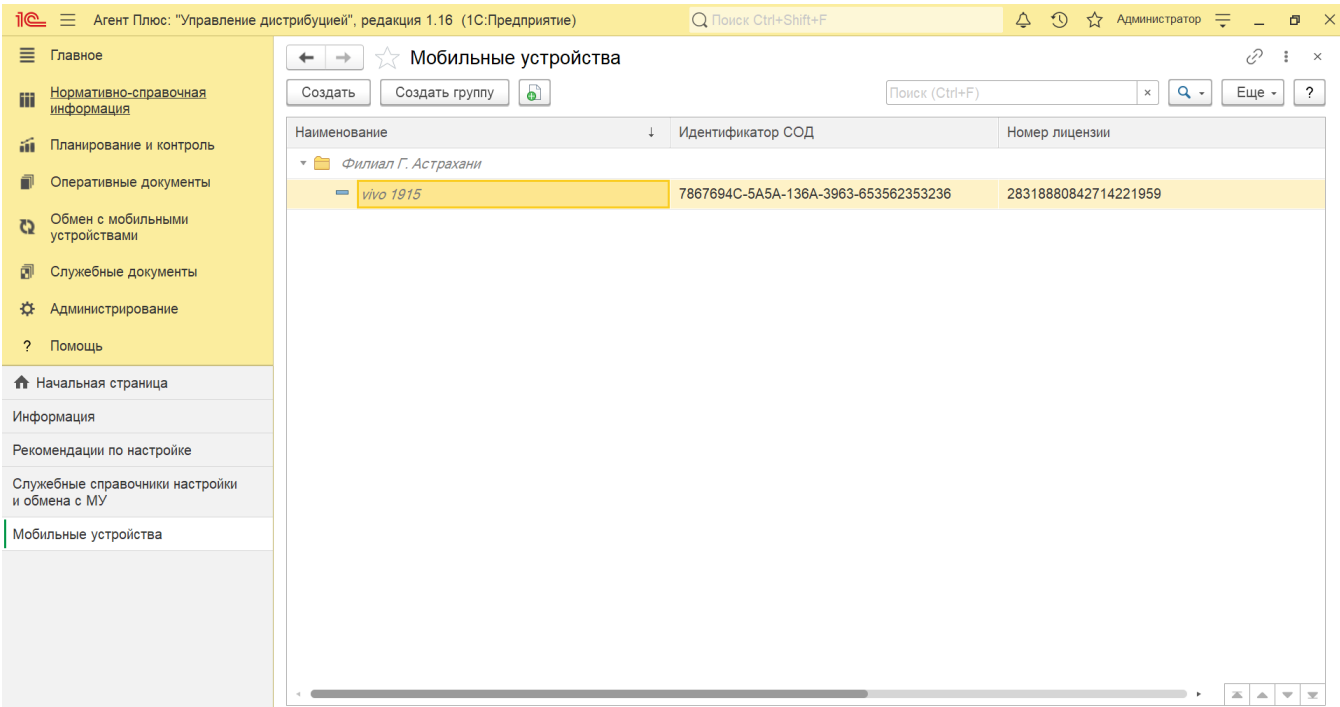

## **Создание и редактирование информации о мобильном устройстве**

Чтобы зарегистрировать новое мобильное устройство, нажмите кнопку **«Создать»** в верхней части окна. Откроется форма [«Моб](https://agentplus.tech/pages/viewpage.action?pageId=47647681) [ильное устройство \(создание\)»](https://agentplus.tech/pages/viewpage.action?pageId=47647681). После заполнения и сохранения всех параметров новое мобильное устройство сразу отобразится в списке табличной части окна.

Чтобы изменить информацию о мобильном устройстве в справочнике **«Мобильные устройства»**, необходимо выбрать нужное наименование и кликнуть два раза левой клавишей мыши. Откроется карточка **«Мобильное устройство»**, где отображаются все параметры выбранного МУ:

- **«Наименование»**. Введенное наименование отображается в карточке [Агента](https://agentplus.tech/pages/viewpage.action?pageId=47645148) в поле **«Мобильное устройство»** и таким образом **закрепляется за ним.** Данное поле доступно для редактирования.
- **«Группа» (не является обязательным)**. В поле отображается группа, в которую включено мобильное устройство, и доступно для редактирования:
	- нажмите кнопку выбора и откроется справочник **«Мобильные устройства»**, где можно указать другую группу, если они были созданы ранее;
	- либо создайте новую: нажмите кнопку **«Создать группу»** и откроется окно «Мобильные устройства (создание группы)».
- **«Подразделение» (не является обязательным)**. В поле отображается подразделение, в которое включено мобильное устройство, и доступно для редактирования:
	- нажмите кнопку выбора, и откроется справочник «Подразделения и дистрибьюторы», где можно указать другое подразделение, если они были созданы ранее;
	- либо создайте новое: нажмите кнопку **«Создать»**, и откроется окно [«Подразделение \(создание\)»](https://agentplus.tech/pages/viewpage.action?pageId=47647015).
- **«Описание» (не является обязательным)**. В поле отображается произвольный комментарий. Если используется сервис [«Т-Обмен»,](https://agentplus.tech/pages/viewpage.action?pageId=8585911) то поле автоматически заполняется данными о МУ из «Личного кабинета».
- **«MDM Id»**. В поле отображается идентификатор мобильного устройства, используемый для передачи данных в сервисе «Личный кабинет» и обмена данными с УД. Не рекомендуется редактировать.
- **«Участвует в Т-Обмене»**. Флажок У автоматически устанавливается при использовании сервиса [«Т-Обмен»](https://agentplus.tech/pages/viewpage.action?pageId=8585911). Если устройство перерегистрировалось, то флажок может быть выключен. В этом случае рекомендуется в обработке [«Синхрон](https://agentplus.tech/pages/viewpage.action?pageId=21594392) [изация данных по Т-Обмену»](https://agentplus.tech/pages/viewpage.action?pageId=21594392) выполнить команду **«Настройка синхронизации данных по Т-Обмену»** и на вкладке «Сервис» нажать последовательно кнопки «Загрузить дистрибьюторов» и «Актуализировать мобильные устройства». Тогда все подразделения, которые отображаются в «Личном кабинете» на странице «Сервисы и баланс» автоматически загрузятся в справочники «Мобильные устройства» и «Подразделения и дистрибьюторы» в виде новых элементов с уже заполненными данными.
- **«Номер лицензии»**. В поле отображается номер лицензии мобильного приложения **«Агент Плюс: Мобильная торговля»**, установленного на устройстве. Доступно ввести номер новой лицензии, если, например, мобильное приложение перерегистрировано на другое лицо, скопировав в «Личном кабинете».
- **«Идентификатор СОД»**. В поле отображается идентификатор мобильного устройства, созданный автоматически в **«Аге нт Плюс: Мобильная торговля»**. Для использования способа обмена через «Агент Плюс СОД» поле обязательно для заполнения. Не рекомендуется редактировать после установки соединения.
- **«Регистрационный код»**. В поле отображается код, полученный в результате активации лицензии мобильного приложения **«Агент Плюс: Мобильная торговля»**. Доступно ввести номер новой лицензии, скопировав в «Личном кабинете», если, например, мобильное приложение перерегистрировано на другое лицо.

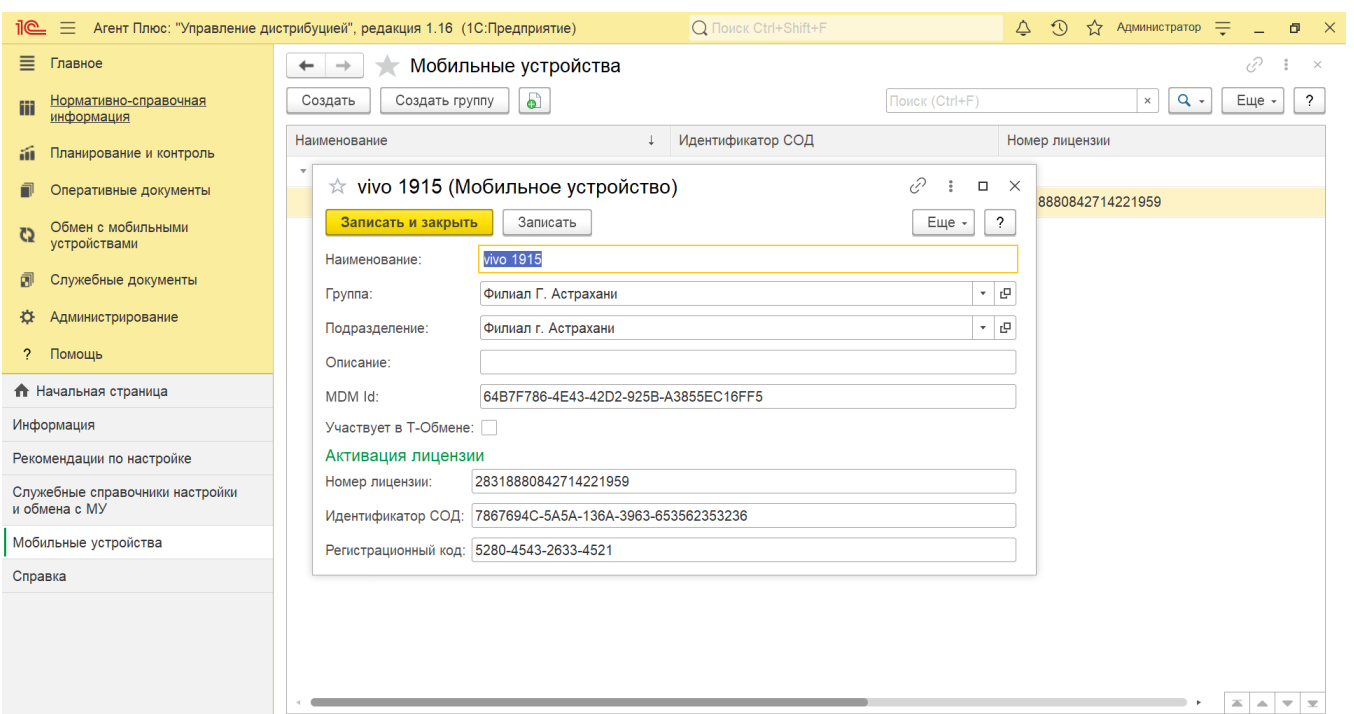

## **Связанные страницы**

[Мобильное устройство \(создание\)](https://agentplus.tech/pages/viewpage.action?pageId=47647681)